#### **SEGUIMIENTO DOCTORAL**

# **GUÍA PARA EL REGISTRO DE ACTIVIDADES DE ESTANCIA DE INVESTIGACIÓN INTERNACIONAL PARA OBTENER LA MENCIÓN "DOCTORADO INTERNACIONAL" o DOCUMENTAR UNA COTUTELA INTERNACIONAL**

## **Accede a tu expediente electrónico a través del siguiente enlace: [Menú doctoral](https://sigma-web.uc3m.es/cosmos/Controlador/?apl=Uninavs&gu=a&idNav=inicio&NuevaSesionUsuario=true&NombreUsuarioAlumno=ALUMNODOC&idioma=es&pais=ES)**

1. Selecciona la opción **Seguimiento y evaluación doctoral** y, a continuación, el expediente en estado **Abierto** del programa de doctorado al que corresponden tus estudios

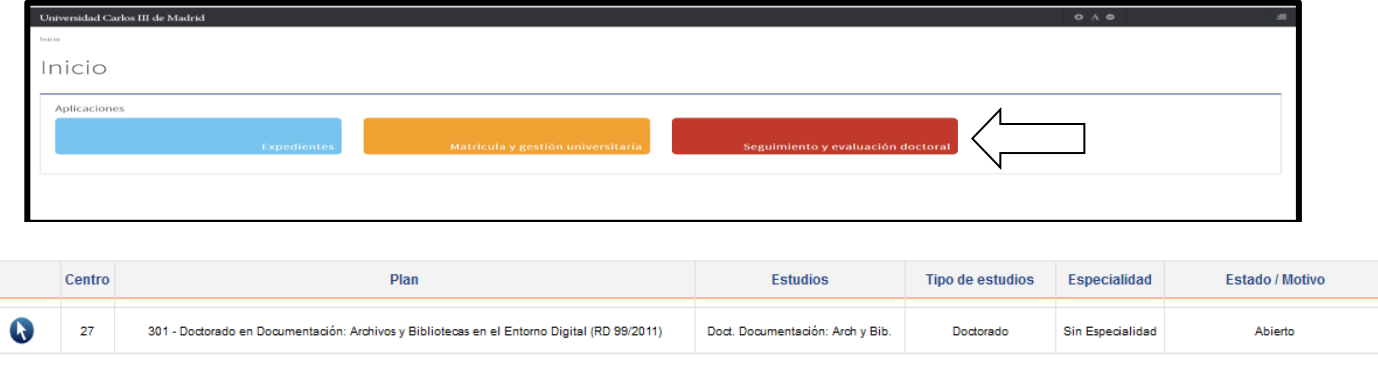

2. Pincha en el icono del título de tu tesis

#### **REGISTRO DE LA ACTIVIDAD**

**a/ Documentación de la solicitud de estancia y su autorización**

Selecciona el apartado **DOCUMENTO ACTIVIDADES > Añadir:**

- Selecciona el **Tipo de actividad** a registrar (a las estancias corresponde la opción "14.-Estancia en otra Universidad o Centro de investigación – Descripción variable")
- En el campo **Descripción**, indica el título o denominación de la actividad
- Verifica que el **año académico** es el correcto
- **•** Indica las **fechas de inicio y fin** de la actividad
- **Marca el check "Mención Doc. Internacional" (si optas a dicha mención) o "Cotutela", si es el caso.**
- **Entidad** donde se realizará la estancia:
	- o En el buscador de universidades, selecciona el país y la universidad o institución en la que se realice la estancia
	- o Utiliza **Otra Entidad** cuando se trate de una universidad que no aparezca en el buscador o un centro de investigación no universitario, incluyendo el nombre de la entidad y el país
- El **estado** de la actividad en el momento de darla de alta siempre será Propuesta
- En el campo **Observaciones** podrásincluir aquellos comentarios que quieras trasladar a tu tutor/a o director/a de tesis
- Deberás subir el documento de [Autorización de estancia internacional,](https://www.uc3m.es/ss/Satellite?blobcol=urldata&blobheader=application%2Fvnd.openxmlformats-officedocument.wordprocessingml.document&blobheadername1=Content-Disposition&blobheadername2=Cache-Control&blobheadervalue1=attachment%3B+filename%3D%22Formulario_de_autorizaci%C3%B3n_de_estancia_internacional.docx%22&blobheadervalue2=private&blobkey=id&blobtable=MungoBlobs&blobwhere=1371555921525&ssbinary=true) una vez haya sido aprobado por la Comisión Académica del programa de doctorado, en el apartado **Ficheros adjuntos**

uc3m | Universidad Carlos III de Madrid Escuela de Doctorado

## Pincha en **Añadir** para grabar la actividad

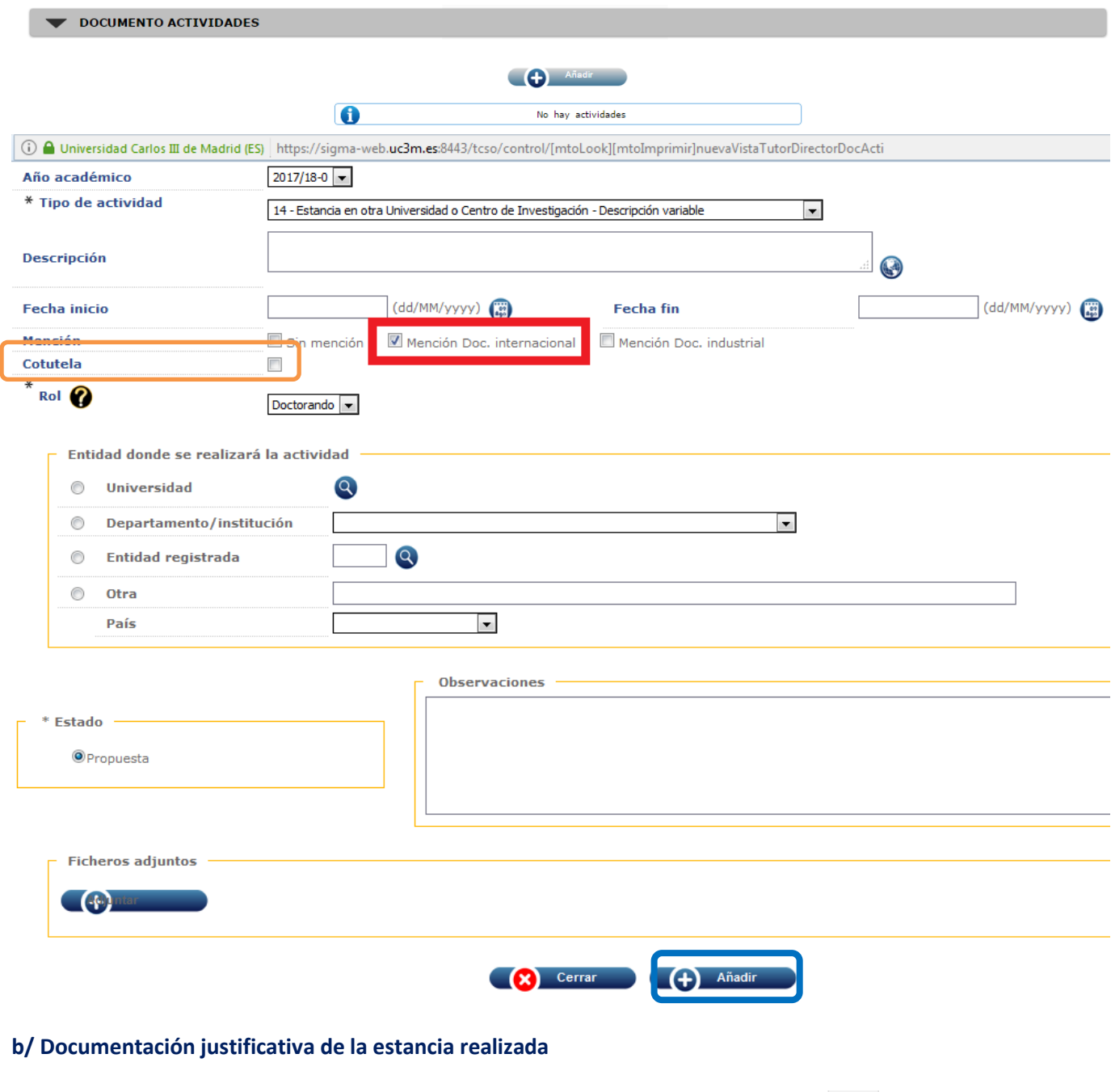

Dirígete a la línea en la que aparece la actividad previamente registrada y pincha en (modificar)

- Revisa las **fechas** de la estancia y los **datos** del centro/universidad para validarlos
- En el apartado **Ficheros adjuntos**, podrás publicar la [Memoria de estancia internacional](https://www.uc3m.es/ss/Satellite?blobcol=urldata&blobheader=application%2Fmsword&blobheadername1=Content-Disposition&blobheadername2=Cache-Control&blobheadervalue1=attachment%3B+filename%3D%22Memoria_justificativa_y_resultados_de_investigaci%C3%B3n_de_la_estancia_realizada.doc%22&blobheadervalue2=private&blobkey=id&blobtable=MungoBlobs&blobwhere=1371557258325&ssbinary=true) que justifica tu trabajo y que habrá sido previamente firmada por tu tutor/a o director/a de tesis en la uc3m
- Pincha en **Modificar** para finalizar

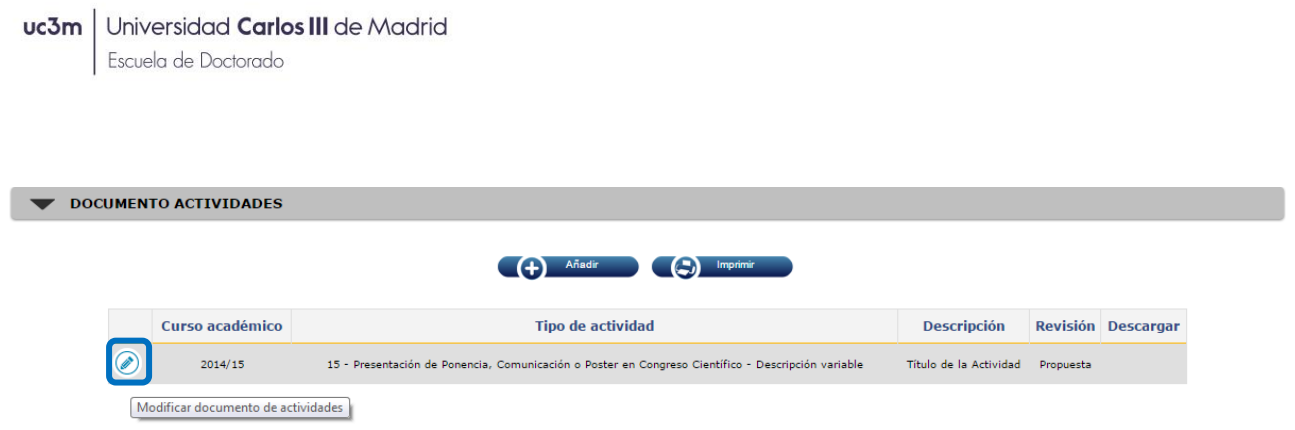

La actividad registrada será posteriormente aprobada por tu tutor/a o director/a de tesis (**Propuesta aceptada/realizada**) y validada por la Comisión Académica del programa de doctorado, que tendrá en cuenta el cumplimiento de todos los requisitos tanto en el caso de que optes a la [Mención Doctorado Internacional](https://www.uc3m.es/ss/Satellite/Doctorado/_/TextoMixta/1371211677532/) o que estés trabajando en un itinerario de cotutela internacional.